# **Managing Files and Folders**

### **Saving and Naming Files**

- 1. You can use **'Save'** and **'Save As'** to save files in most programs.
- 2. Use 'Save As' to save a **copy** of the file or **change where** it'ssaved.
- 3. You should give files sensible, **correctly-spelt** names, which describe what the document is.

In the test, names should describe the task scenario. For example, use 'Task I Health and Safety Poster' not 'Test'.

- 4. When you **save as** you can also choose which **file type** to save it as e.g. save something as a web page.
- 5. Click on the box next to the words **'Save as type'** to get a list of different file types you can save it as.
- 6. Different file types are shown by different **file extensions.** These are the **letters** that come **after** the file **name.**
- 7. Here are some **common** file extensions:

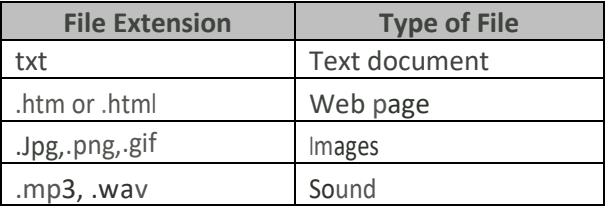

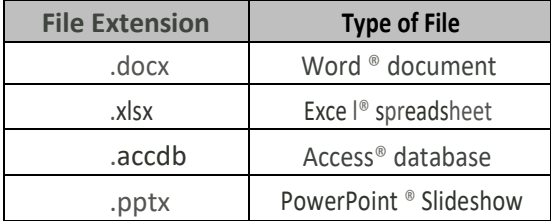

# **File Security**

1. Files can be **password-protected.** To open them you'll need a password. You can password-protect a file from the **'Save As'** window.

Click on 'Tools' next to 'Save', then click 'General Options...

- 2. **Type** in the password into the **'to Qpen'** box and press**'OK'.**
- 3. **Retype** your password and press 'OK' again. The file is now password-protected
- 4. Files can be also made **'Read-only',** which means people **can't** save **changes** toit.
- 5. To make a file **'Read-only', right-click** on the file itself, then click **'Properties'.**
- 6. Click the 'Read-only' checkbox in the **Attributes** section of the '**General'** tab and then click **'OK'.**

# **Files are Organised into Folders**

Folders help you organise your files (documents).

- 1. To make **new folders**, click the **'New Folder'**.
- 2. Or **right-click** somewhere that isn't an icon in the place where you want the fold then click **'New',** then **'Folder'.** For example, on your desktop.
- 3. Make sure folders are **sensibly named too** (see previous page).
- 4. **Rename** folders by **right-clicking** on them, click **'Rename',** then **type** the new
- 5. **Move** files and folders using **'Cut' or 'Copy'** and **'Paste', or drag** and **drop**
- 6. To **delete** a file or folder, **click** on it, then press the **'Delete'**key.
- 7. Then click **'Yes'** in the box that appears.

In the test you might be asked to make a **folder structure** to store your work in

#### **Example**

You are taking the Functional Skills ICT test. As part of this, you have documents about a Loft Insulation business. You have been asked to store all your work into a new folder using sensible folder and file names. You can save your work in a folder called: **'Loft Insulation'.**

**Practice**: Write down the steps to you would take to screenshot the **'Loft Insulation'** folder and its contents.

# **Deleting Files and Folders**

When files or folders are **deleted,** they are sent to the **Recycle Bin,** If you accidentallydelete something you can **get it back.**

- 1. **Double-click** on the Recycle Bin, then click on the **file or folder** you want to get back out of the Recycle Bin.
- 2. Click the **'Restore this item'** button and the file will move back to its original location.

# **You can Zip Files or Folders to Reduce their Size**

Zipped files are **smaller** in size so they're **better** to add to a **removable device** (like a memory stick) or send in an **email.**

To zip a file or folder, **right-click** on its icon. Then click **'Send to',** and then **'Compressed (zipped) folder':**

**A new** zipped folder will appear in the **same place** as the **original** one. **Double-click** on a **zipped folder** to open it and see the files inside.

To **Unzip** a compressed folder, you will need to **unzip and extract** the files.

- 1. To **unzip** a folder, **right-click** on it, then click **'Extract All'.**
- 2. Choose **where** you want the unzipped files to **go** by clicking **'Browse'.** Click OK, then **'Extract'** when you've finished.